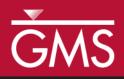

# GMS 10.0 Tutorial **MODFLOW – Generating Data from Solids**

Using solid models to represent complex stratigraphy with MODFLOW

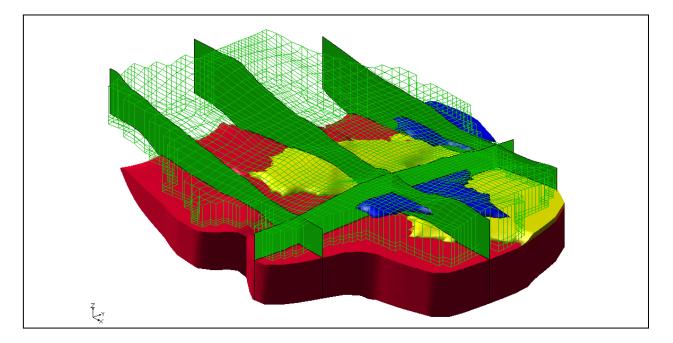

# Objectives

Learn the steps necessary to convert solid models to MODFLOW data on a 3D grid. The elevations associated with the grid are adjusted to match the elevations defined by the solid models. Also, the material assigned to each grid cell is inherited from the solid that encompasses the cell.

# **Prerequisite Tutorials**

- MODFLOW Conceptual Model Approach I
- Stratigraphy Modeling Horizons and Solids

# **Required Components**

- Sub-surface Characterization
- Grid Module
- Map Module

Time

• 40-60 minutes

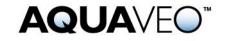

| 1  | Introduction                               |                                                  |    |  |  |  |
|----|--------------------------------------------|--------------------------------------------------|----|--|--|--|
|    | 1.1                                        | Outline                                          | 4  |  |  |  |
| 2  | 2 Getting Started                          |                                                  |    |  |  |  |
| 3  | Reading in the Solids4                     |                                                  |    |  |  |  |
| 4  | Boundary Matching Versus Grid Overlay5     |                                                  |    |  |  |  |
|    | 4.1                                        | Boundary Matching                                | 5  |  |  |  |
|    | 4.2                                        | Grid Overlay                                     | 6  |  |  |  |
|    | 4.3                                        | Grid Overlay with K Equivalent                   | 6  |  |  |  |
| 5  | Sol                                        | ids → MODFLOW Using Grid Overlay                 | 6  |  |  |  |
|    | 5.1                                        | Displaying the 3D Grid                           | 7  |  |  |  |
|    | 5.2                                        | Initializing MODFLOW                             | 7  |  |  |  |
|    | 5.3                                        | Activating Cells                                 |    |  |  |  |
|    | 5.4                                        | Solids→MODFLOW                                   | 7  |  |  |  |
|    | 5.5                                        | Viewing the Grid                                 |    |  |  |  |
| 6  | 6 Solids → MODFLOW Using Boundary Matching |                                                  |    |  |  |  |
|    | 6.1                                        | Layer Ranges                                     |    |  |  |  |
|    | 6.2                                        | Assigning Layers to Solids                       | 11 |  |  |  |
|    | 6.3                                        | Solids→MODFLOW                                   | 12 |  |  |  |
| 7  | Vie                                        | wing the Grid                                    | 12 |  |  |  |
| 8  | Thi                                        | in Cells                                         | == |  |  |  |
|    | 8.1                                        | Assigning Minimum Thickness                      |    |  |  |  |
|    | 8.2                                        | Top Cell Bias                                    | 14 |  |  |  |
| 9  |                                            | nverting the Conceptual Model                    |    |  |  |  |
|    | 9.1                                        | Using Materials to Define Hydraulic conductivity |    |  |  |  |
| 10 |                                            | nning MODFLOW                                    |    |  |  |  |
| 11 |                                            | ids → HUF                                        |    |  |  |  |
|    | 11.1                                       | Selecting the HUF Package                        |    |  |  |  |
|    | 11.2                                       | Converting the Solids to HUF Data                |    |  |  |  |
|    | 11.3                                       | Viewing the HUF Data                             |    |  |  |  |
|    | 11.4                                       | Converting the Conceptual Model                  |    |  |  |  |
|    | 11.5                                       | Running MODFLOW                                  |    |  |  |  |
| 12 | Co                                         | nclusion                                         | 19 |  |  |  |

## 1 Introduction

Complex stratigraphy can be difficult to simulate in MODFLOW models. MODFLOW uses a structured grid that requires that each grid layer be continuous throughout the model domain. This makes it difficult to explicitly represent common features such as pinchouts and embedded seams in a MODFLOW model.

Solid models can be used to represent arbitrarily complex stratigraphy. Figure 1 shows a cross section through a solid model where different stratigraphic units pinchout. Designing a MODFLOW compatible grid for this type of stratigraphy is very difficult.

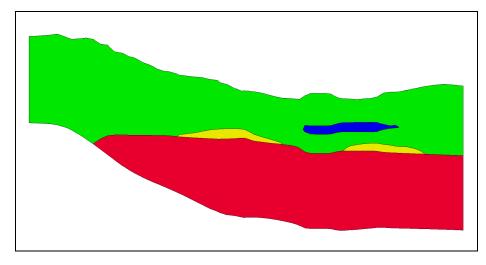

Figure 1 Cross-section through a solid mode.

This tutorial will cover the steps necessary to convert solid models, like the one in Figure 1, to MODFLOW data. The elevations associated with the finite-difference grid will be adjusted to match the elevations defined by the solid models. Also, the material assigned to each grid cell will be inherited from the solid that encompasses the cell. Figure 2 shows a MODFLOW compatible grid of the cross section shown in Figure 1.

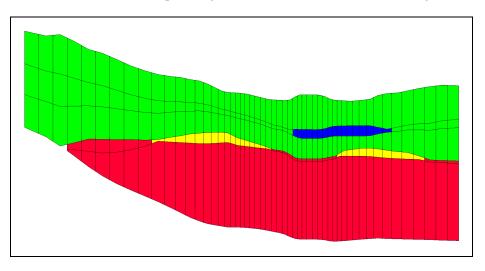

Figure 2 Finite difference grid with elevations and materials inherited from the solid model

One of the main benefits of using solid models to define stratigraphy for MODFLOW models is that it provides a grid-independent definition of the layer elevations that can be used to immediately re-create the MODFLOW grid geometry after any change to the grid resolution.

Solid models of stratigraphy can easily be created in GMS using the "horizons approach." The tutorial entitled "Stratigraphy Modeling – Horizons and Solids" explains how to create solid models using GMS.

#### 1.1 Outline

Here are the steps of the tutorial:

- 1. Open a file containing solids data.
- 2. Use the **Solids**  $\rightarrow$  **MODFLOW** command using the Grid Overlay option.
- 3. Assign grid layers to the solids
- 4. Use the **Solids**  $\rightarrow$  **MODFLOW** command using the Boundary Matching option.
- 5. Fix problems associated with thin cells.
- 6. Convert the conceptual model to MODFLOW, and run MODFLOW.
- 7. Convert the solids to HUF data.
- 8. Convert the conceptual model again, and run MODFLOW.

# 2 Getting Started

Do the following to get started:

- 1. If necessary, launch GMS.
- 2. If GMS is already running, select the *File* / **New** command to ensure that the program settings are restored to their default state.

# 3 Reading in the Solids

First, it is necessary to read in a file containing a set of solids for the site being modeled.

- 1. Select the **Open** if button.
- 2. Locate and open the directory entitled *Tutorials*\*MODFLOW*\*sol2mf*.
- 3. Select the file named "start.gpr."
- 4. Click the **Open** button.

The user should see cross-sections in the main GMS window that show the stratigraphy for this site.

There are five different solids in this project file. There are two main units labeled upper\_aquifer (green) and lower\_aquifer (red). There are two silty-clay (blue) units inside of the upper\_aquifer, and there is a clay (yellow) unit between the upper\_aquifer and lower\_aquifer.

## 4 Boundary Matching Versus Grid Overlay

There are three options when using the **Solids**  $\rightarrow$  **MODFLOW** command: the Boundary Matching option, the Grid Overlay option, and the Grid Overlay with K. These options are illustrated in the following figure.

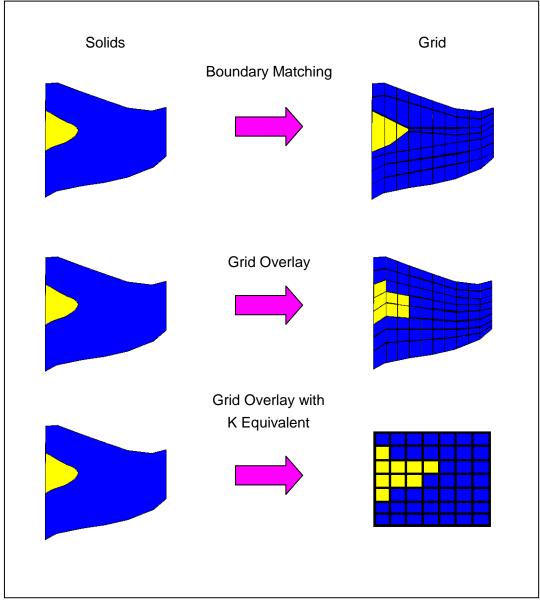

Figure 3Solids  $\rightarrow$  MODFLOW options illustrated (side view)

## 4.1 Boundary Matching

With the Boundary Matching option, the top and bottom of the grid are deformed to match the tops and bottoms of the solids. The interior grid layers are also deformed to

match the boundaries of the solids. The grid cell materials are set to match the material of the solid that the grid cell center is located in.

This option results in a close fit between the grid and the solids, but it can result in thin cells which can cause stability problems or dry cell issues when running MODFLOW. This option requires that the user determine which grid layers should be associated with which solids.

### 4.2 Grid Overlay

With the Grid Overlay option, the top and bottom of the grid are deformed to match the tops and bottoms of the solids. The interior grid layer boundaries are deformed to be evenly spaced between the top and bottom of the grid using a simple linear interpolation. The interior grid layers are not changed to match the solid boundaries. As with the boundary matching option, the grid cell materials are set to match the material of the solid that the grid cell center is located in.

This option does not result in as close a fit between the grid and the solids as the boundary matching option, but it may avoid the thin cell problems associated with the Boundary Matching option. This option does not require the user to assign grid layer ranges to each solid.

## 4.3 Grid Overlay with K Equivalent

This option is very similar to the Grid Overlay option. One of the problems with the Grid Overlay option is that if there is a relatively thin layer in the solids and the layer does not happen to encompass any cell centers or it encompasses few cell centers, the layer will be under-represented in the MODFLOW grid. This becomes particularly important if the layer is meant to represent a low permeability layer. For such cases, the Grid Overlay with Keq option may give superior results.

The Grid Overlay with Keq method is identical to the Grid Overlay method in terms of how the elevations of the grid cells are defined. The two methods differ in how the material properties are assigned. Rather than simply assigning materials based on which solid encompasses the cell centers, the Keq method attempts to compute a custom  $K_h$  and  $K_v$  value for each cell. When assigning the material properties to a cell, GMS computes the length of each solid in the cell (from a vertical line at the cell center that intersects the solids) and computes an equivalent  $K_h$ ,  $K_v$ , and storage coefficient for the cell that takes into account each of the solids in the cell. Thus, the effect of a thin seam in a cell would be included in the  $K_h$  and  $K_v$  values for the cell.

# 5 Solids $\rightarrow$ MODFLOW Using Grid Overlay

This tutorial will first examine the Grid Overlay option. With this option, all that is needed are a set of solids and a grid in the same location.

#### 5.1 Displaying the 3D Grid

The grid was read in as part of the project, but the display of the grid cells was turned off. Now it is necessary to turn on the display of the grid.

1. In the Project Explorer, turn on the "3D Grid Data" 🗐 folder.

The user should now see the 3D grid.

#### 5.2 Initializing MODFLOW

It is necessary to initialize MODFLOW before the user can execute the Solids  $\rightarrow$  MODFLOW menu command.

- 1. If necessary, expand the "3D Grid Data" folder in the Project Explorer by clicking on the plus symbol next to the item.
- 2. Right-click on the "grid" item underneath the "3D Grid Data" folder and select the **New MODFLOW** command.
- 3. Click **OK**.

Normally, the user would set the Starting heads here but since it is set to be equal to the grid top elevation by default, it can be left alone. It will be set to 300 by default in this model.

#### 5.3 Activating Cells

First it is necessary to inactivate the cells outside the model domain.

- 1. In the Project Explorer, select the "Map Data" Solder.
- 2. Select the *Feature Objects* / Activate Cells in Coverage(s) menu command.

#### 5.4 Solids→MODFLOW

- 1. In the Project Explorer, select the "Solid Data" 🚱 folder.
- 2. Select the *Solids* | **Solids**  $\rightarrow$  **MODFLOW** menu command.
- 3. In the *Solids*  $\rightarrow$  *MODFLOW* dialog, make sure that the *Grid Overlay* option is selected.
- 4. Select **OK** to execute the **Solids**  $\rightarrow$  **MODFLOW** menu command.

The **Solids**  $\rightarrow$  **MODFLOW** command may take a few seconds to a few minutes to complete depending on the speed of the user's computer. When done, the 3D grid should appear to be deformed to match the top and bottom of the solids.

#### 5.5 Viewing the Grid

Do the following to examine the grid:

- 1. Select the **Display Options** <sup>1</sup>/<sub>2</sub> button.
- 2. In the *Display Options* dialog, select the "3D Grid Data" **#** item on the left.
- 3. Turn on Cell faces.
- 4. Click **OK**.

Notice the solid cross sections are now mostly obscured from view by the grid, but they are still poking out in places. If the user looks closely, he or she will see that the top of the grid matches the top of the solid cross sections quite well. The grid and cross sections should appear as shown in Figure 4.

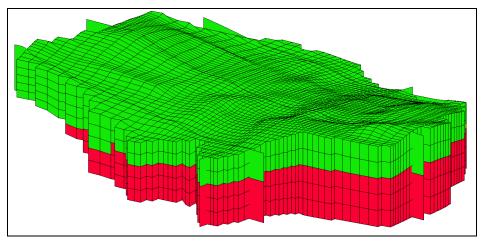

Figure 4 Grid and solid cross-sections after executing Solids → MODFLOW using grid overlay

Do to the following to look at the grid from the side:

- 5. Select the **Ortho Mode button**.
- 6. In the Project Explorer, click on the "3D Grid Data" 🕣 folder.
- 7. Select the **Select Cells (**tool.
- 8. Select a cell somewhere near the middle of the grid.
- 9. Select the **Front View b**utton.

The solid cross sections are in front of the grid row that the user is viewing.

10. In the Project Explorer, turn off the "Solid Data" 🚱 folder.

11. In the *Mini Grid Toolbar*, use the arrow buttons 🗘 to view the grid along different rows.

The grid at row 14 should appear as shown in Figure 5 below.

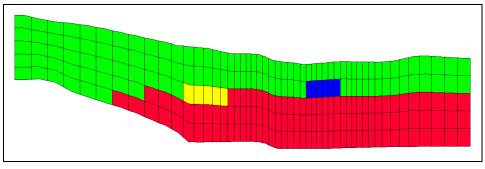

Figure 5 Grid row 14 after Solids → MODFLOW using grid overlay

At this point, the user could continue to develop the MODFLOW model, but before doing that, this tutorial will take a look at the **Solids**  $\rightarrow$  **MODFLOW** Boundary Matching option.

# 6 Solids $\rightarrow$ MODFLOW Using Boundary Matching

The boundary matching option results in a close fit between the solid boundaries and the grid layer, but it requires a bit more work.

## 6.1 Layer Ranges

Before it is possible to convert the solids to MODFLOW data using the Boundary Matching option, it is necessary to assign a layer range to each of the solids. The layer range represents the consecutive sequence of layer numbers in the MODFLOW grid that should coincide with the solid model. A sample set of layer range assignments is shown in Figure 6(a). The first example in Figure 6 is a case where each solid is continuous through the model domain with no pinchouts. Each of the solids is given a layer range defined by a beginning and ending grid layer number. The resulting MODFLOW grid is shown in Figure 6(b).

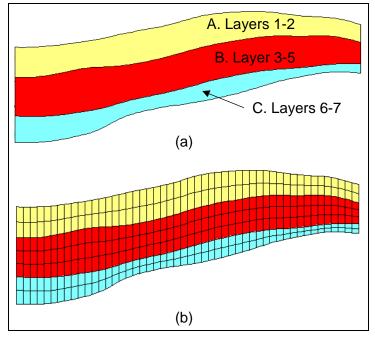

Figure 6 (a) A set of simple solids with grid layer assignments (b) The MODFLOW grid resulting from the layer assignments

A more complex case with pinchouts is illustrated in Figure 7(a). Solid A is given the layer range 1-4, and the enclosed pinchout (solid B) is given the layer range 2-2. The set of grid layers within the defined range that are actually overlapped by the solid may change from location to location. The layer range represents the set of grid layers potentially overlapped by the solid anywhere in the model domain. For example, on the left side of the problem shown in Figure 7(a), solid A covers grid layers 1, 2, 3 and 4. On the right side of the model, solid A is associated with grid layers 1, 3 and 4 since the enclosed solid (solid B) is associated with layer 2. Likewise, Solid C is associated with grid layers 5 and 6 on the left side of the model but only with layer 6 on the right side of the model D is associated with layer 5. The resulting MODFLOW grid is shown in Figure 7(b).

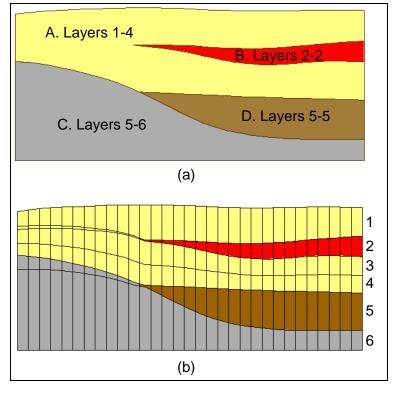

Figure 7 (a) Grid layer assignments for a set of solids with pinchouts (b) The MODFLOW grid resulting from the layer assignments

When assigning layer ranges to solids, care must be taken to define associations that are topologically sound. For example, since solid B in Figure 7(a) is enclosed by solid A, solid B could not be assigned a layer range that is outside the layer range of solid A.

## 6.2 Assigning Layers to Solids

Now it is possible to assign the grid layers to the solids.

The figure below is a cross section through the site. Notice that the user must have a minimum of five grid layers in order to represent all of the layers present in this cross-section. In this case, the upper\_aquifer (green) will be assigned to layers 1-3. The silty-clay (blue) will be assigned to layer 2. The clay (yellow) will be assigned to layer 4, and the lower\_aquifer (red) will be assigned layers 4-5.

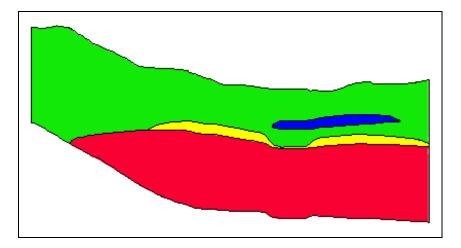

Figure 8 Cross-section through the model domain

- 1. In the Project Explorer, expand the "Solid Data" 🚱 folder if necessary.
- 2. Double-click on "upper\_aquifer 1" 😏 solid in the Project Explorer.
- 3. In the *Properties* dialog, for the *Begin layer*, enter "1," and for the *End layer*, enter "3."
- 4. Click **OK**.
- 5. Repeat this process on the remaining solids, entering the values shown in the following table.

|             | upper_aquifer 1 | lower_aquifer 2 | clay 3 | silty-clay 4 | silty-clay 5 |
|-------------|-----------------|-----------------|--------|--------------|--------------|
| Begin layer | 1               | 4               | 4      | 2            | 2            |
| End layer   | 3               | 5               | 4      | 2            | 2            |

## 6.3 Solids $\rightarrow$ MODFLOW

- 1. Select the *Solids* | **Solids**  $\rightarrow$  **MODFLOW** menu command.
- 2. In the Solids  $\rightarrow$  MODFLOW dialog, select the Boundary Matching option.
- 3. Select OK.

The **Solids**  $\rightarrow$  **MODFLOW** command may take a few seconds to a few minutes to complete depending on the speed of the computer.

## 7 Viewing the Grid

See how the grid has changed. Use the *Mini-Grid Toolbar* to view row 30. The view should look something like that shown in Figure 9.

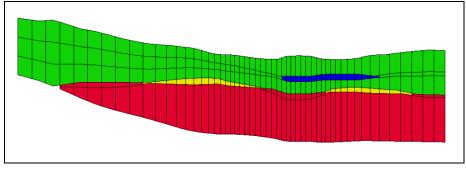

Figure 9 Row 30 of grid after Solids → MODFLOW using boundary matching

- 1. Notice that the second layer has both silty-clay (blue) and upper\_aquifer (green) materials assigned to it.
- 2. Use the arrow buttons  $\bigcirc$  to view the grid along different rows.
- 3. Select the **Side View button**.
- 4. Use the arrow buttons 🗢 in the *Mini-Grid Toolbar* to view the grid along different columns.
- 5. Switch back to front view.

## 8 Thin Cells

The purpose of the *Boundary Matching* option for the **Solids**  $\rightarrow$  **MODFLOW** command is to ensure that each upper and lower boundary defined by the solid model is precisely matched by a layer boundary in the MODFLOW grid. As a result of this approach, thin cells often occur where solids pinchout. Notice the thin cells on the edges of the clay (yellow) and silty-clay (blue) solids in Figure 9. If the user wants to limit the effect of the thin cells in the model grid, he or she can set a minimum target thickness for each of the solids.

## 8.1 Assigning Minimum Thickness

Now the user will use the Target minimum thickness to limit the thin cells in the model.

- 1. Double click on the "upper aquifer 1"  $\bigcirc$  solid in the Project Explorer.
- 2. In the Properties dialog, change the Target min. cell thickness to "20."
- 3. Select **OK** to exit the dialog.
- 4. Repeat these steps for all of the remaining solids.

#### 8.2 Top Cell Bias

Another problem that may occur using the *Boundary Matching* option is that the cells in the top layer of the grid may also be too thin and subject to wetting and drying. To ensure that the top layer of the grid is sufficiently thick, use the *Top cell bias* option.

- 1. Double-click on the "upper\_aquifer 1" 😚 solid in the Project Explorer.
- 2. In the Properties dialog, change the option next to Use top cell bias to "Yes."
- 3. Select **OK** to exit the dialog.
- 4. Select the *Solids* | **Solids**  $\rightarrow$  **MODFLOW** menu command.
- 5. Select **OK** to execute the **Solids**  $\rightarrow$  **MODFLOW** menu command.

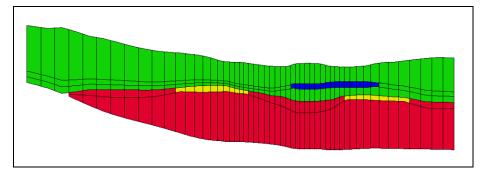

Figure 10 Row 30 of the model grid using target minimum thickness and top cell bias

The grid should now look similar to Figure 10. Notice the top row is thicker, and the thin cells in the yellow and blue areas are now thicker.

# 9 Converting the Conceptual Model

It is now possible to finish developing the MODFLOW model. In the interest of time, the conceptual model has already been built. It was read in when the user read in the project file. For more information on conceptual models, refer to the "MODFLOW – Conceptual Model Approach" tutorial.

- 1. In the Project Explorer, select the "Map Data" 🗳 folder.
- 2. Select the **Plan View 1** button.
- 3. Select the *Feature Objects* / Map  $\rightarrow$  MODFLOW menu command.
- 4. Ensure the *All applicable coverages* option is selected.
- 5. Select OK.

#### 9.1 Using Materials to Define Hydraulic conductivity

Now it is necessary to set the option for MODFLOW to use the material assigned to the grid cell to define the hydraulic conductivity for the cell.

- 1. Select the *MODFLOW* | **LPF** Layer Property Flow menu command.
- 2. In the *LPF Package* dialog, select the *Use Material IDs* option in the *Layer property entry method* section of the dialog.
- 3. Select the Material Properties button in the Layer data section of the dialog.
- 4. In the *Materials* dialog, select each material in the list and enter the values for the properties shown in the table below.

|               | Horizontal k | Vert. anisotropy<br>(Kh / Kv) |
|---------------|--------------|-------------------------------|
| upper_aqufier | 15.0         | 3.0                           |
| lower_aquifer | 30.0         | 3.0                           |
| clay          | 0.5          | 3.0                           |
| silty-clay    | 1.0          | 3.0                           |

- 5. Select **OK** to exit the *Materials* dialog.
- 6. Click **OK** to exit the *LPF Package* dialog.

# **10 Running MODFLOW**

It is now possible to run MODFLOW. First, the user must save the MODFLOW simulation.

- 1. Select the *File* | **Save As** menu command.
- 2. Enter the name "run1\_lpf.gpr."
- 3. Press Save.
- 4. Select the *MODFLOW* | **Run MODFLOW** menu command.
- 5. When MODFLOW has finished running, select the *Close* button. The MODFLOW solution will automatically be read in.
- 6. Select the **Display Options** <sup>1</sup>/<sub>2</sub> button.
- 7. In the *Display Options* dialog, select the "3D Grid Data" **#** item on the left.
- 8. Turn off the *Cell faces* option.
- 9. Select **OK** to exit the dialog.

The user should now see the head contours on the grid. Cycle through the layers to see how the head contours change within the different layers. The user can also switch into side view to see the contours on the rows or columns.

## 11 Solids $\rightarrow$ HUF

Now this tutorial will use the HUF package in MODFLOW instead of the LPF package to define the hydraulic properties of the grid cells. This package is designed to represent complex stratigraphic relationships in a grid independent fashion.

The hydro-stratigraphy is represented using a set of hydrogeologic units. Each unit is defined by two arrays, one for the top elevation and one for the thickness. The thickness values can be set to zero in regions of the model where the unit is not present. When MODFLOW is executed, each cell is compared to the corresponding unit elevation arrays and equivalent hydraulic properties are assigned to the cell. The figure below shows an example of HUF units on a MODFLOW grid.

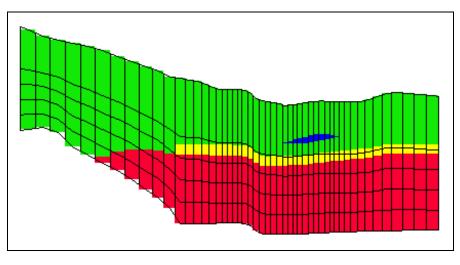

Figure 11 HUF data

## **11.1 Selecting the HUF Package**

First, the user must select the HUF package as the flow package.

- 1. Select the *MODFLOW* | Global Options menu command.
- 2. In the MODFLOW Global/Basic Package dialog, select the Packages button.
- 3. In the *Flow Package* section of the *MODFLOW Packages* dialog, change the flow package to *Hydrogeologic Unit Flow (HUF)*.
- 4. Select **OK** to exit the *MODFLOW Packages* dialog.
- 5. Select **OK** to exit the *MODFLOW Global/Basic Package* dialog.

#### **11.2** Converting the Solids to HUF Data

It is now possible to convert the solids to HUF data. However, when the user ran the **Solids**  $\rightarrow$  **MODFLOW** command, some of the cells were inactivated in layers 4 and 5. It is necessary for those cells to be active for this new model.

- 1. In the Project Explorer, select the "Map Data" 🗳 folder.
- 2. Select the *Feature Objects* / Activate Cells in Coverage(s) menu command.
- 3. In the Project Explorer, select the "Solid Data" 🚱 folder.
- 4. Select the *Solids* | **Solids**  $\rightarrow$  **HUF** menu command.
- 5. Turn on the *Adjust grid cell elevations* toggle.

The MODFLOW top elevation array of the top layer and the bottom elevation array of the bottom layer are adjusted to match the tops and bottoms of all the solids. The interior top and bottom elevation arrays are assigned based on the proportions entered in the *Elevation bias* spreadsheet. The entire grid depth for each grid column is distributed according to the entries in the spreadsheet for each layer.

- 6. In the *Elevation bias* spreadsheet, change the value for layer 1 to "0.4."
- 7. Select **OK** to execute the **Solids**  $\rightarrow$  **HUF** menu command.

#### 11.3 Viewing the HUF Data

Do as follows to view the HUF data:

- 1. In the Project Explorer, select the "3D Grid Data" 🗃 folder.
- 2. Select the **Display Options** button.
- 3. In the *Display Options* dialog, change the *Color* option under *Cell edges* to "Specified."
- 4. Switch to the *MODFLOW* tab.
- 5. Turn on the Display hydrogeologic units toggle.
- 6. Select **OK** to exit the dialog.
- 7. Select the **Select Cells 1** tool.
- 8. Select a cell somewhere near the middle of the grid.
- 9. Select the **Front View b**utton.

10. Use the arrow buttons in the *Mini-Grid Toolbar* to view the grid along different rows.

## **11.4 Converting the Conceptual Model**

It is necessary to convert the conceptual model again to ensure that any cells that were inactive will have the correct boundary conditions.

- 1. In the Project Explorer, select the "Map Data" 🗳 folder.
- 2. Switch to plan view by selecting the **Plan View** witton.
- 3. In the Project Explorer, right-click on the "MODFLOW" Sconceptual model under the "Map Data" folder.
- 4. Select **Properties** from the menu.
- 5. In the Conceptual Model Properties dialog, change the flow package to "HUF."
- 6. Select **OK** to exit the dialog.
- 7. Select the *Feature Objects* / Map  $\rightarrow$  MODFLOW menu command.
- 8. Ensure the *All applicable coverages* option is selected, and select **OK**.

## 11.5 Running MODFLOW

It is now possible to save the project and run MODFLOW.

- 1. Select the *File* | **Save As** menu command.
- 2. Name the file "run1\_huf."
- 3. Select the **Save** button.
- 4. Select the *MODFLOW* | **Run MODFLOW** menu command.
- 5. When MODFLOW has finished running, select the *Close* button. The MODFLOW solution will automatically be read in.

The user should now see the head contours on the grid. The user may see some red triangles on certain grid cells. These cells have gone dry (the water table is below the bottom of the cell) in this simulation. Cycle through the layers to see how the head contours change within the different layers. It is also possible to switch into side view to see the contours on the rows or columns.

## 12 Conclusion

This concludes the tutorial. Here are some of the key concepts in this tutorial:

- Solids can be used to define the MODFLOW layer elevations. They can also be used to create MODFLOW HUF data.
- It is necessary to assign layer ranges to the solids before using them to create a layered grid if using the **Solids** → **MODFLOW** *Boundary Matching* option.
- It is possible to use a minimum thickness to avoid thin cells. It is also possible to specify a top cell bias to make the top grid layer thicker.
- If the user is using solids to define the MODFLOW layer data, it is probably best to use the Material IDs approach to define the hydraulic properties of grid cells based on their material.